# **Church IMS**

*Release 0.3.0*

**Harison Gachuru**

**Feb 10, 2022**

# **USER DOCUMENTATION**

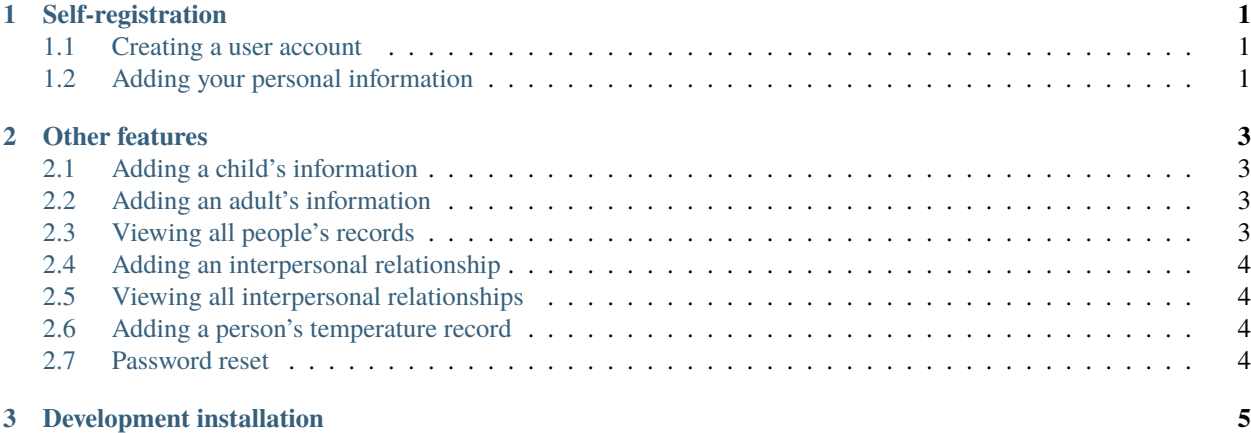

### **CHAPTER**

### **ONE**

## **SELF-REGISTRATION**

### <span id="page-4-1"></span><span id="page-4-0"></span>**1.1 Creating a user account**

- 1. On the home page, click on the **Sign up** button
- 2. Fill the form and submit
- 3. Open the email that has been sent to you and click on the email confirmation link
- 4. Click on the **Confirm** button

# <span id="page-4-2"></span>**1.2 Adding your personal information**

- 1. Log in to your account
- 2. Fill the form and submit

### **CHAPTER**

**TWO**

### **OTHER FEATURES**

### <span id="page-6-1"></span><span id="page-6-0"></span>**2.1 Adding a child's information**

#### **Note**

You should have added your personal information

- 1. On your navigation menu, click on **Add a child**
- 2. Fill the form and submit
- 3. If you're not the child's parent, fill the form on the page that you'll be redirected to and submit

### <span id="page-6-2"></span>**2.2 Adding an adult's information**

#### **Note**

You should have the following permissions: Can add person, Can view person

- 1. On your navigation menu, click on **Add an adult**
- 2. Fill the form and submit

### <span id="page-6-3"></span>**2.3 Viewing all people's records**

#### **Note**

You should have the following permission: Can view person

1. On your navigation menu, click on **All people**

### <span id="page-7-0"></span>**2.4 Adding an interpersonal relationship**

#### **Note**

You should have the following permissions: Can add interpersonal relationship, Can view interpersonal relationship

- 1. On your navigation menu, click on **Add an interpersonal relationship**
- 2. Fill the form and submit

### <span id="page-7-1"></span>**2.5 Viewing all interpersonal relationships**

#### **Note**

You should have the following permission: Can view interpersonal relationship

1. On your navigation menu, click on **All interpersonal relationships**

### <span id="page-7-2"></span>**2.6 Adding a person's temperature record**

#### **Note**

You should have the following permissions: Can add temperature record, Can view person

- 1. On your navigation menu, click on **People**
- 2. Search for the person's record using their name or username
- 3. From the seaech results, click on the **add temp** button for the person
- 4. Fill the form and submit

### <span id="page-7-3"></span>**2.7 Password reset**

#### **Note**

You should have a user account

- 1. On the log in page, click on the **I don't remember my password** link that is below the **Log in** button.
- 2. Enter your email address and submit the form
- 3. Open the password reset email that has been sent to the email address you provided in step 2
- 4. Click on the password reset link
- 5. Fill the form and submit

### **CHAPTER**

### **THREE**

# **DEVELOPMENT INSTALLATION**

#### <span id="page-8-0"></span>**Note**

You should have the following installed and properly configured:

- Python 3.8 or greater
- Pipenv
- Git
- Firefox
- Geckodriver
- 1. Clone the repo
- 2. Open your terminal/command-line and cd into the directory containing the repo
- 3. Create a .env file and add the following environment variables:
	- DJANGO\_EMAIL\_HOST\_USER
	- DJANGO\_EMAIL\_HOST\_PASSWORD
- 4. Create a virtual environment and install the **development** dependencies

```
$ pipenv shell
$ pipenv install --dev
```
5. Run the tests to check if everything is installed correctly

```
# all tests
$ python manage.py test
# functional tests
$ python manage.py test --tag=functional
# non-functional (unit + integration) tests
$ python manage.py test --exclude-tag=functional
```